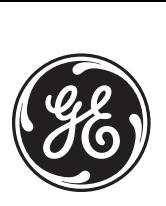

**MX200 SERIES Modbus Card – 50P-1105**

# **GE Zenith Controls**

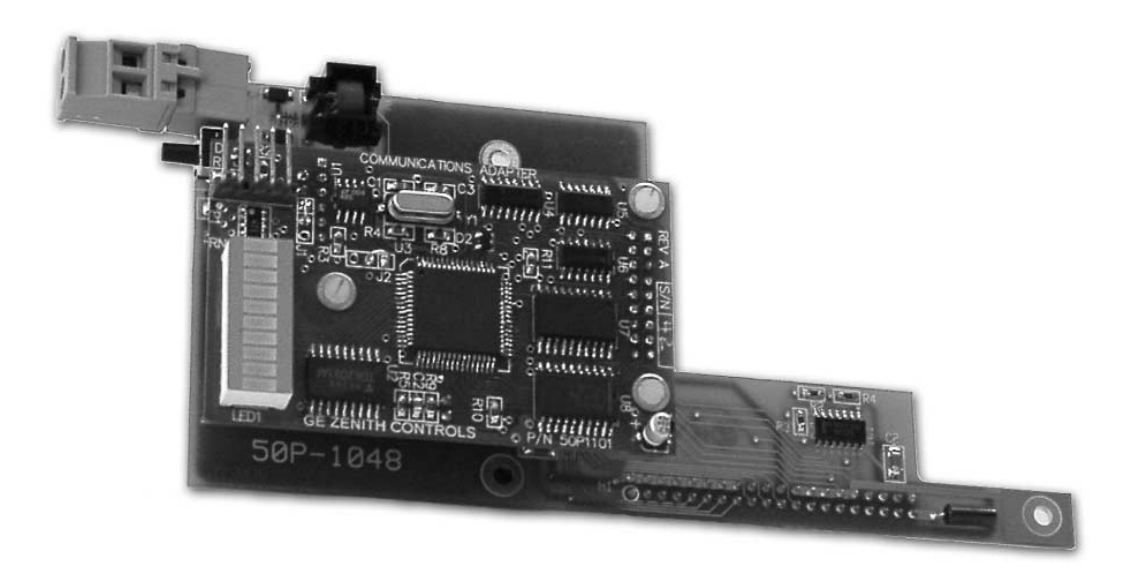

**Operation and Maintenance Manual**

## **Disclaimer**

GE Zenith Controls disclaims any and all liability for use of third-party application software that will be used to control the Automatic Transfer Switches.

## **WARNING**

**Automatic Transfer Switches are often used in critical applications. Failure of an ATS to operate properly could cause serious personal injury (including death) and property damage. Therefore, extreme caution must be used when designing or using programming software that will communicate with the ATS. Improper use of the Modbus network variables will cause the Automatic Transfer Switch to malfunction. Always conduct a full test and debug of the programming software prior to installing and using it in the system.**

# Table of Contents

## Page

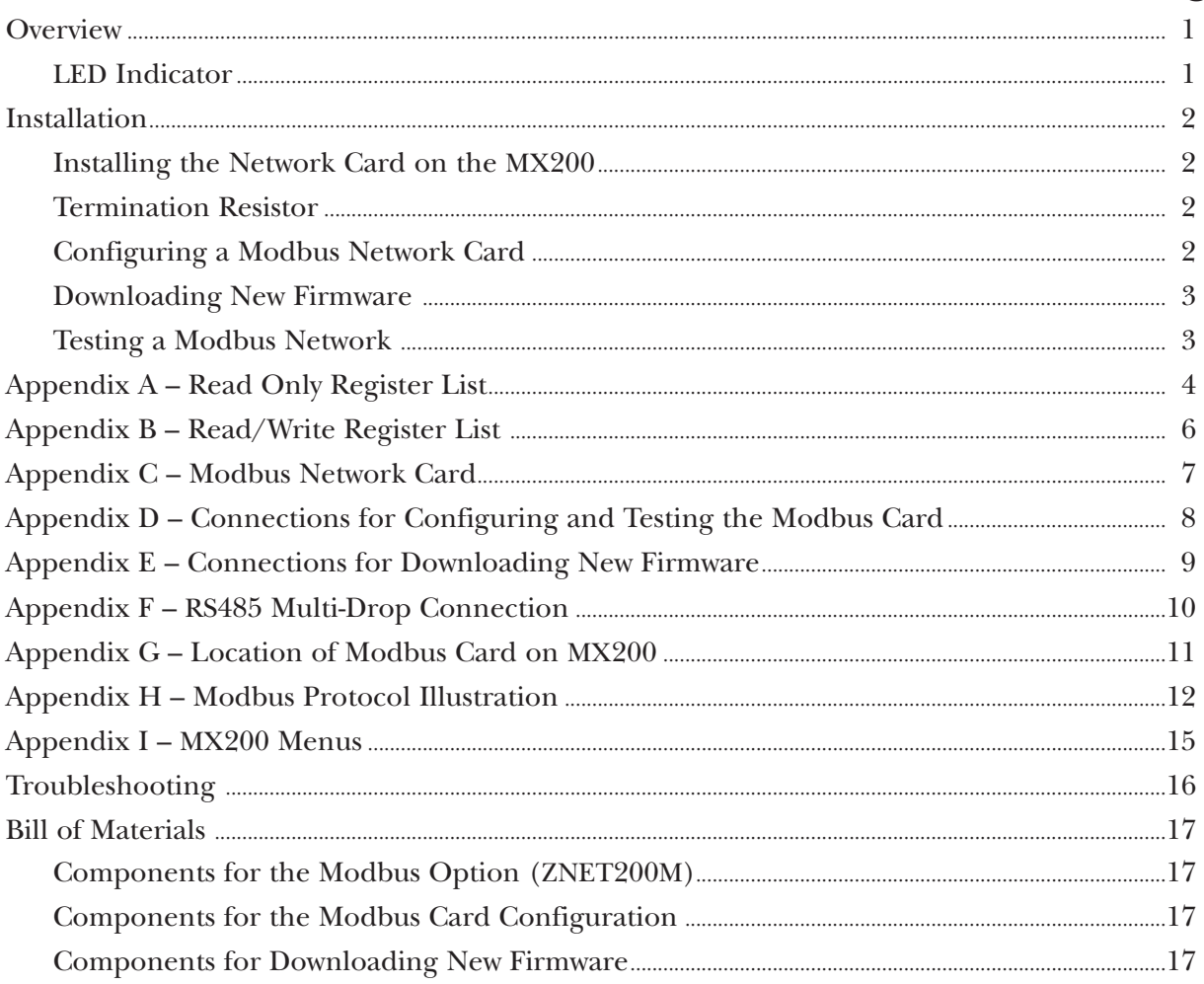

## **Overview**

The Modbus card is a network card designed for the MX200. If the MX200 is ordered with the Modbus option, the Modbus card will reside on the back of the MX200 board and it will be part of the MX200 assembly. The purpose of this card is to allow the MX200 to be available on a Modbus network as a slave device. This allows a master device, such as a programmable logic controller (PLC), to obtain information from the MX200 and have that information available for control, data acquisition and monitoring.

Every Modbus network consists of one master device and at least one slave device. All devices on the network are daisy-chained using a twisted pair cable (see Appendix F). Each slave device is assigned a unique address (factory default for each MX200 Modbus card is Slave Address 1), which is a number from 1-247. This number enables the master to distinguish between the various slaves on the network. It also allows the master device to send a query command to the addressed slave. When the addressed slave receives this command it will send back an appropriate response to the master. *Table 1* shows a list of Modbus commands which the MX200 Modbus network card supports. Reference Appendix H for a more detailed description of the Modbus commands.

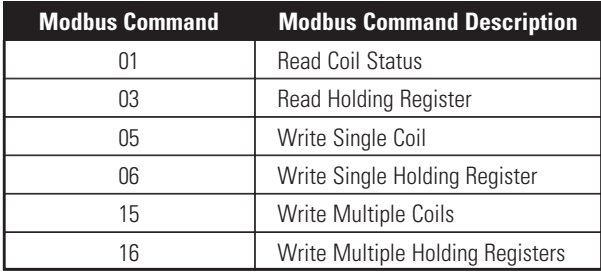

**Table 1 – Supported Modbus Commands**

The Modbus commands allow the master device to read data from, and write data to, specific memory locations in the MX200. These memory locations, which are listed in Appendix A and B, make up the Modbus network variables for the MX200. These variables allow the reading of MX200 status, configuration, voltage and frequency, serial number, time on emergency, number of transfers, timer values, and pickup/dropout settings. The variables, which can be written to (reference Appendix B), include timer values, pickup/dropout settings, and control variables. Appendix A lists the Read Only memory locations and Appendix B lists the Read/Write memory locations in the MX200.

Both lists contain the Parameter Name column that displays the name of the memory locations. The non-indented names in that column are 16-bit registers while the indented ones are individual bits, which make up the 16-bit registers. For example, Status 0, a non-indented name, is a 16-bit register that consists of the following eight bits:

• Automatic Transfer Relay • ATS Not in Auto Mode

- Fault
- Exerciser Enabled
- Load Test Running
- Normal Source Available
- Load, No Load, Fast• Load Test Status
- Emergency Source
	- Available

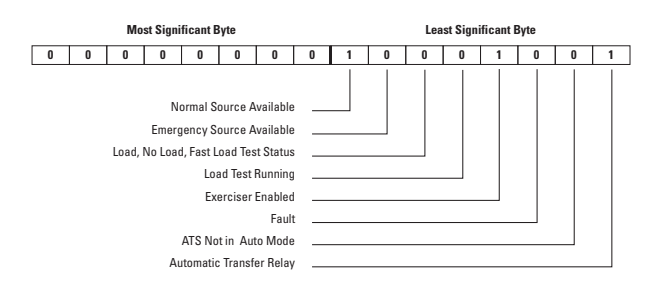

#### **Figure 1 – Status 0 Register**

These eight bits make up the least significant byte of the Status 0 register, while the most significant byte of the Status 0 register contains zeros. *Figure 1* shows an example of what the Master device would see if it read back the entire Status 0 register. In this example, the Master device would read back the decimal value of 137 from the Status 0 register. When this value is decoded, the Master finds out that the normal source is available, the exerciser is on and the automatic transfer relay is on. The Master also has the option of reading the individual bits, indented under Status0. This allows the Master to know the status of each parameter without doing any decoding. The second column contains the actual addresses for the network variables. These addresses are used when the Master is reading a Holding Register (16-bit reg). The third column contains addresses that are used when the Master is reading a Coil (individual bit). The remaining columns show the values, ranges (only in Appendix B) and register types for the network variables.

#### **LED Indicator**

The Modbus card has a 10-segment LED module (Refer to Appendix E for location). These LED's display the slave address of the card as well as the transmit and receive status. The first LED from the bottom indicates the receive status. The second LED indicates the transmit status. When a Modbus packet has been successfully transmitted or received, the asso-

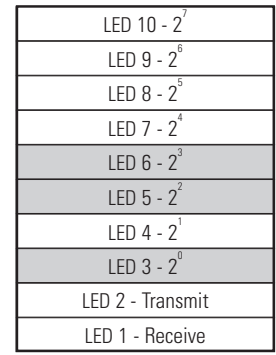

**Figure 2 – LED Module**

ciated LED will light for 100ms. If another packet is sent or received before the 100ms elapses, the LED on time will be extended by another 100ms. LED's 3-10 display the slave address of the MX200 as a binary number with each LED corresponding to a bit. *Figure 2* shows the 10-segment LED module along with LED's 3, 5, and 6 being lit. The lit LED's correspond to slave address 13 for the MX200.

# **Installation**

#### **Installing the Network Card on the MX200**

If the Modbus network card is not installed on the MX200, do the following to install it:

- 1. Open the ATS cabinet. If the ATS has power going to it, be EXTREMELY cautious not to touch any energized parts.
- 2. Unscrew the black metal cover from the back of the MX200. Be sure not to lose any screws.
- 3. Remove the two Engine Start wires from the P-Relay(s) if applicable (not applicable in Utility-Utility applications). Use electrical tape to tape over the exposed ends of both wires.
- 4. Remove the J5 and J6 plugs from the MX200 (located on bottom of board), this will remove power from the MX200. When power is removed from the MX200, the ATS will not transfer.
- 5. Obtain a grounding wrist strap and put the elastic end of the strap on your wrist. Attach the alligator clip end to the MX200 chassis or an equivalent earth ground.
- 6. Remove the three screws from the metal standoffs on the MX200. Connect the Modbus network card to the MX200 and fasten it to the controller with the three screws (Reference Appendix G).
- 7. Once the Modbus card is installed connect the J5 and J6 plugs back into the MX200.
- 8. Screw the black metal cover back on and connect the two Engine Start wires to the P-Relay(s) if applicable.
- 9. Close the ATS cabinet.
- 10. Once the MX200 has power, the network option needs to be enabled. Go into the CNFG menu and enable the network option (Reference Appendix I).
- 11. When the network option is enabled, exit the CNFG menu.

### **Termination Resistor**

Located on the bottom of the Modbus card is jumper J6 (See Appendix C), which enables or disables a termination resistor on the board *(Figure 3)*. Jumper J6 is disabled when it comes from the factory.

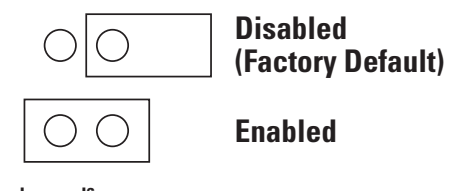

**Figure 3 – Jumper J6**

The only time that Jumper J6 should be enabled is when its corresponding Modbus card is the last device on the network.

#### **Configuring a Modbus Network Card**

The Modbus card can be configured in a variety of ways. The configuration of the card includes configuring the slave address, RTU or ASCII mode, baud rate, parity, and stop bits **(the default settings are Slave Address 1, RTU mode, 9600 Baud, No Parity and 2 Stop Bits).** These slave settings will be setup by the user and must match the master device settings for proper communications. The user configures these settings using a Modbus Configuration software package (GE Zenith Part # 50P-1111) that allows for the changes to be made and then writes them to the card. This software can also read the configuration of the card. The following is a procedure for configuring the Modbus Network card (See Appendix D for wiring connections).

- 1. In order to change the configuration settings the user must first make sure that **J4 is jumped and J6 is not jumped on the card** (Refer to Appendix C for location). **Make sure that the power to the Modbus card is off when doing this.**
- 2. Make sure that the Modbus Network Card Assembly is installed on the MX200. If it is not, refer to the "Installing the Network Card on the MX200" section on this page.
- 3. Power down MX200 and connect one end (DB9 female) of the RS232/485 converter (GE Zenith Part # 50W-1208) to the PC that has the Configuration software. The other end of the cable needs to be connected to the RS485 connector of the Modbus card. Check to make sure that the polarity connections are correct.
- 4. Power up the MX200 and Modbus card.
- 5. Run the Configuration software on the PC.
- 6. When loaded, check settings in the Configure PC's Serial port section, make changes as needed. The serial port settings are 9600 baud, no parity, 8 data bits and 1 stop bit.
- 7. Click on the CONFIG button to configure the specified serial port.
- 8. Click on the READ button to read the device's current configuration.
- 9. Click on the MODIFY button to enable parameter changing.
- 10. Make necessary changes in the Device information section.
- 11. Click on the WRITE button to write new configuration to the device.
- 12. To verify that the configuration was written to the device, click the READ button and verify the settings in the Device information section.
- 13. **Cycle power to ATS/MX200 controller to enable settings on the Modbus card.**

# **Installation** (cont'd)

#### **Downloading New Firmware**

The Modbus Network card firmware can be updated in the field by downloading the new firmware to the onboard Flash using the Configuration software (GE Zenith Part # 50P-1111). This allows the Modbus card to be updated with new firmware upgrades. The downloading procedure is as follows (See Appendix E for wiring connections):

- 1. Power down the MX200 and carefully remove the Modbus card. Make sure that you are wearing a grounding wrist strap or following proper electrostatic device handling procedures. Failure to do this may result in damage to the Modbus card.
- 2. Check to make sure there is no jumper on J4 (Refer to Appendix C for location). If there is, remove it.
- 3. Connect one end (DB9 female) of the programming adapter (GE Zenith Part # 50P-1103) to the RS232 serial port on the PC.
- 4. Connect the other end (DB9 male) of the programming adapter to the programmer cable (GE Zenith Part # 50P-1102).
- 5. Connect the 5-pin connector of the programming cable to the Modbus card's 5-pin header; be sure to line up the brown color wire with pin 1 of Modbus card's 5-pin header.
- 6. Plug in the AC adapter. This AC adapter provides power throughout the firmware downloading process.
- 7. Run the Configuration software on the PC.
- 8. When loaded, check settings in the Configure PC's Serial port section, make changes as needed. The serial port settings are 9600 baud, no parity, 8 data bits and 1 stop bit.
- 9. Click on the CONFIG button to configure the specified serial port.
- 10. Click on the DOWNLOAD button to start the downloading firmware process.
- 11. Answer YES if you are ready to download firmware.
- 12. Select the GE Zenith Controls supplied ".s19" firmware file (GE Zenith Part # 50P-1112) from the file selection window and click OK. This is the new firmware file that will be downloaded to the card.

#### **Testing a Modbus Network**

The Modbus network can be tested using the components in the Modbus Configuration package (GE Zenith Part # 50P-1124). Reference Appendix D for connections.

- 1. If testing a network consisting of more than one card, make sure that all of the cards are daisy chained as shown in Appendix F. Verify that all Modbus cards are in the run mode (termination jumper J4 must not be installed). Termination jumper (J6) is only installed on the last card on the network.
- 2. Connect one end (DB9 female) of the RS232/485 converter (GE Zenith Part # 50W-1208) to the PC that contains the Configuration software (GE Zenith Part # 50P-1111). The other end of the cable needs to be connected to the RS485 connector of the Modbus card. Check to make sure that the polarity connections are correct.
- 3. Run the Configuration software on the PC.
- 4. Press the TEST button and then verify that the settings in the Communication Settings section match the settings of the Modbus network. If necessary, make changes to the settings and click the NEXT button.
- 5. The software will now scan the network and display the serial number of all MX200 controllers, which have the Modbus card attached. The user can select any of the listed serial numbers and execute a load test on a controller associated with the selected serial number, but only one controller can be tested at a time.

# **Appendix A – Read Only Register List**

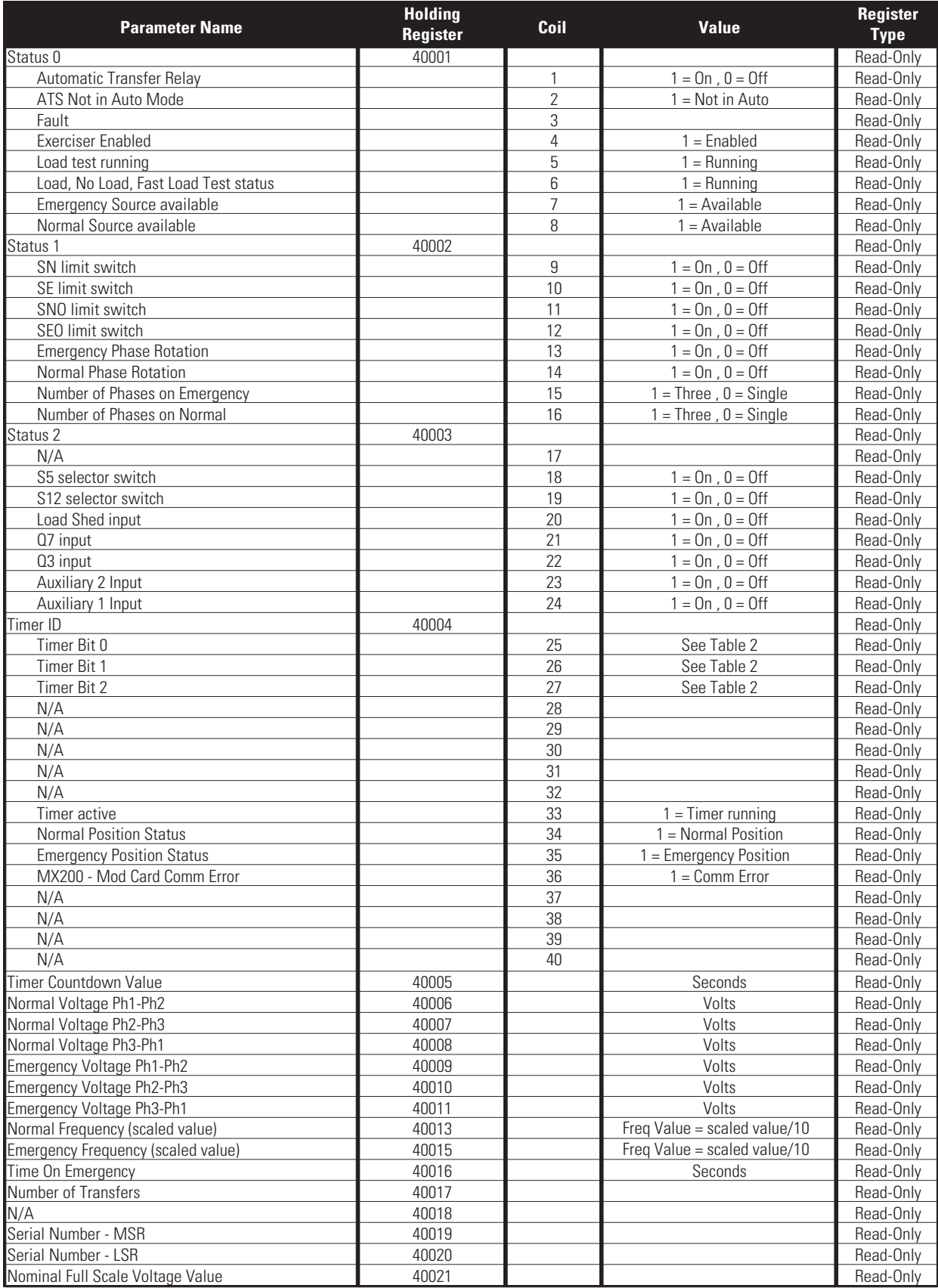

# **Appendix A - Read Only Register List (cont'd)**

| <b>Parameter Name</b>                          | <b>Holding</b><br><b>Register</b> | Coil | <b>Value</b>                                             | <b>Register</b><br><b>Type</b> |
|------------------------------------------------|-----------------------------------|------|----------------------------------------------------------|--------------------------------|
| Net Config 0                                   | 40022                             |      |                                                          | Read-Only                      |
| T3 Timer Bypass Option                         |                                   | 41   | $1 =$ Configured                                         | Read-Only                      |
| <b>T3 Timer Option</b>                         |                                   | 42   | $1 =$ Configured                                         | Read-Only                      |
| W3 Timer Bypass Option                         |                                   | 43   | $1 =$ Configured                                         | Read-Only                      |
| W3 Timer Option                                |                                   | 44   | $1 =$ Configured                                         | Read-Only                      |
| T Timer Bypass Option                          |                                   | 45   | $1 =$ Configured                                         | Read-Only                      |
| W Timer Bypass Option                          |                                   | 46   | $1 =$ Configured                                         | Read-Only                      |
| In Phase Monitor /<br><b>Closed Transition</b> |                                   | 47   | $1 =$ Configured (Std ATS)<br>1 = Configured (Delay ATS) | Read-Only                      |
| ATS Type                                       |                                   | 48   | $1 =$ Delay, $0 =$ Standard                              | Read-Only                      |
| Net Config 1                                   | 40023                             |      |                                                          | Read-Only                      |
| S12 Auto/Manual Option                         |                                   | 49   | $1 =$ Configured                                         | Read-Only                      |
| S5 Auto/Manual Bypass Option                   |                                   | 50   | $1 =$ Configured                                         | Read-Only                      |
| Phase Sequence Check Option                    |                                   | 51   | $1 =$ Configured                                         | Read-Only                      |
| Emg Over Frequency Option                      |                                   | 52   | $1 =$ Configured                                         | Read-Only                      |
| Emg Over Voltage Option                        |                                   | 53   | $1 =$ Configured                                         | Read-Only                      |
| Norm Over Frequency Option                     |                                   | 54   | $1 =$ Configured                                         | Read-Only                      |
| Norm Under Frequency Option                    |                                   | 55   | $1 =$ Configured                                         | Read-Only                      |
| Norm Over Voltage Option                       |                                   | 56   | $1 =$ Configured                                         | Read-Only                      |
| Net Config 2                                   | 40024                             |      |                                                          | Read-Only                      |
| N/A                                            |                                   | 57   |                                                          | Read-Only                      |
| N/A                                            |                                   | 58   |                                                          | Read-Only                      |
| N/A                                            |                                   | 59   |                                                          | Read-Only                      |
| N/A                                            |                                   | 60   |                                                          | Read-Only                      |
| N/A                                            |                                   | 61   |                                                          | Read-Only                      |
| N/A                                            |                                   | 62   |                                                          | Read-Only                      |
| N/A                                            |                                   | 63   |                                                          | Read-Only                      |
| N/A                                            |                                   | 64   |                                                          | Read-Only                      |
| Normal Voltage Ph1-Ph2                         | 40025                             |      | A/D Raw Value<br>(See Note 1)                            | Read-Only                      |
| Normal Voltage Ph2-Ph3                         | 40026                             |      | A/D Raw Value<br>(See Note 1)                            | Read-Only                      |
| Normal Voltage Ph3-Ph1                         | 40027                             |      | A/D Raw Value<br>(See Note 1)                            | Read-Only                      |
| Emergency Voltage Ph1-Ph2                      | 40028                             |      | A/D Raw Value<br>(See Note 1)                            | Read-Only                      |
| Emergency Voltage Ph2-Ph3                      | 40029                             |      | (See Note 1)<br>A/D Raw Value                            | Read-Only                      |
| Emergency Voltage Ph3-Ph1                      | 40030                             |      | (See Note 1)<br>A/D Raw Value                            | Read-Only                      |
| Normal Period Count                            | 40031                             |      | Raw Value Unsigned Integer (See Note 1)                  | Read-Only                      |
| <b>Emergency Period Count</b>                  | 40032                             |      | Raw Value Unsigned Integer (See Note 1)                  | Read-Only                      |

**NOTE 1:** Registers 40025-40027 (Normal) and 40028-40030 (Emergency) contain unscaled voltage values. In order to obtain a full-scale voltage value, use the following formula: *Voltage = (A/D Raw Value / 192) \* Full Scale Voltage (Register 40021)*

**NOTE 2:** Registers 40031 (Normal) and 40032 (Emergency) contain unscaled frequency values. In order to obtain a full-scale frequency value, use the following formula: *Scaled Frequency = (20,000,000 / Period Count)*

Timer Bits 0, 1, and 2 stand for the specific timer which is counting down during a transfer. The table below shows the combinations of the Timer Bits that make up each timer for a certain type of ATS. Starting from left to right are Timer Bits 2, 1, and 0.

|                          | <b>TIMER</b> |     |                |           |              |     |     |     |  |
|--------------------------|--------------|-----|----------------|-----------|--------------|-----|-----|-----|--|
| <b>ATS Type</b>          | D            | W   | W <sub>3</sub> | <b>DW</b> |              | T3  | DT  |     |  |
| Standard                 | 111          | 101 | N/A            | N/A       | 010          | N/A | N/A | 000 |  |
| Standard with Pre-Signal | 111          | 110 | 101            | N/A       | 011          | 010 | N/A | 000 |  |
| Delay                    | 11'          | 100 | N/A            | 101       | 001          | N/A | 010 | 000 |  |
| Delay with Pre-Signal    | 11'          | 110 | 100            | 101       | $01^{\circ}$ | 001 | 010 | 000 |  |

**Table 2 – Timer Bits**

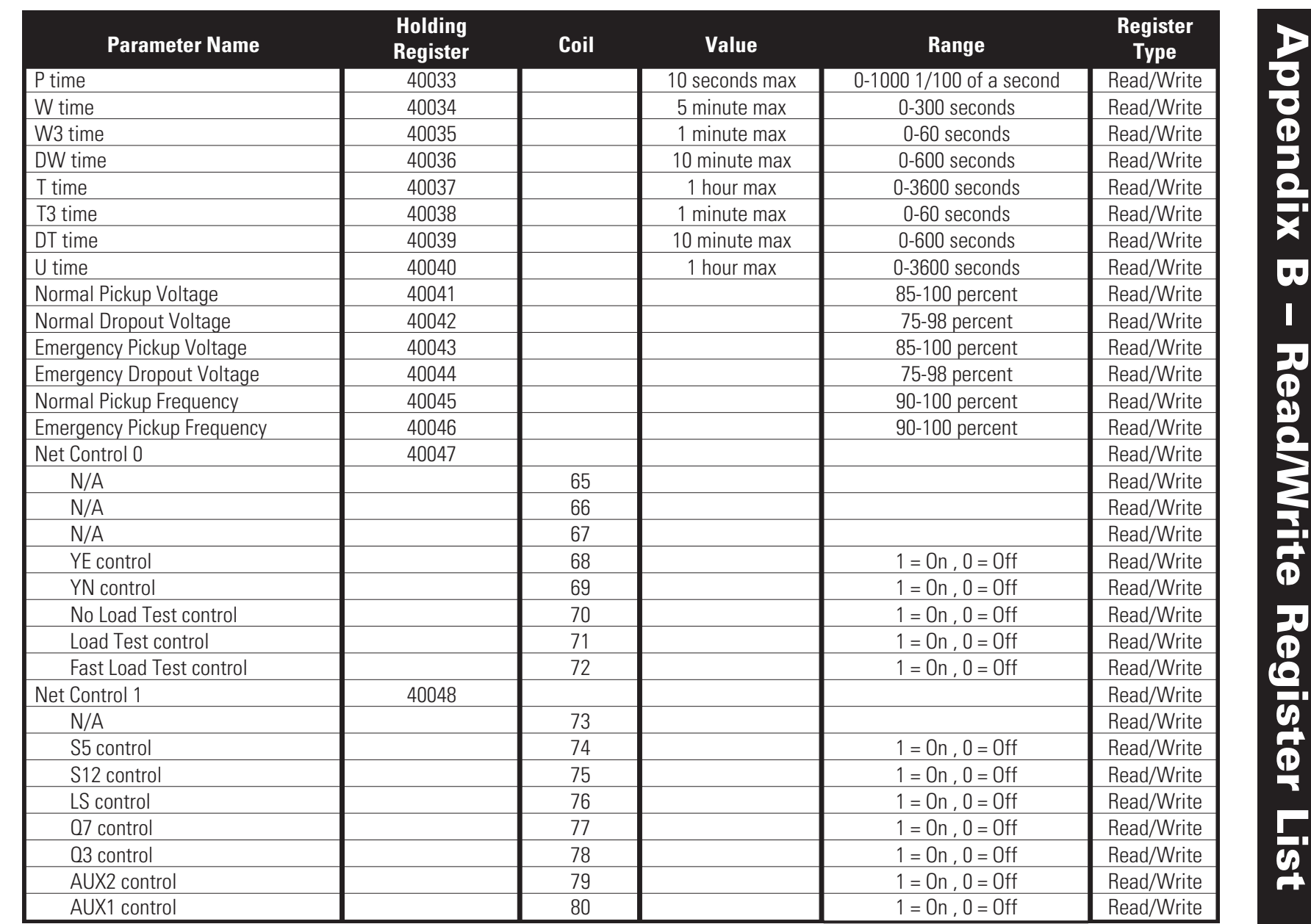

# **Appendix C – Modbus Network Card**

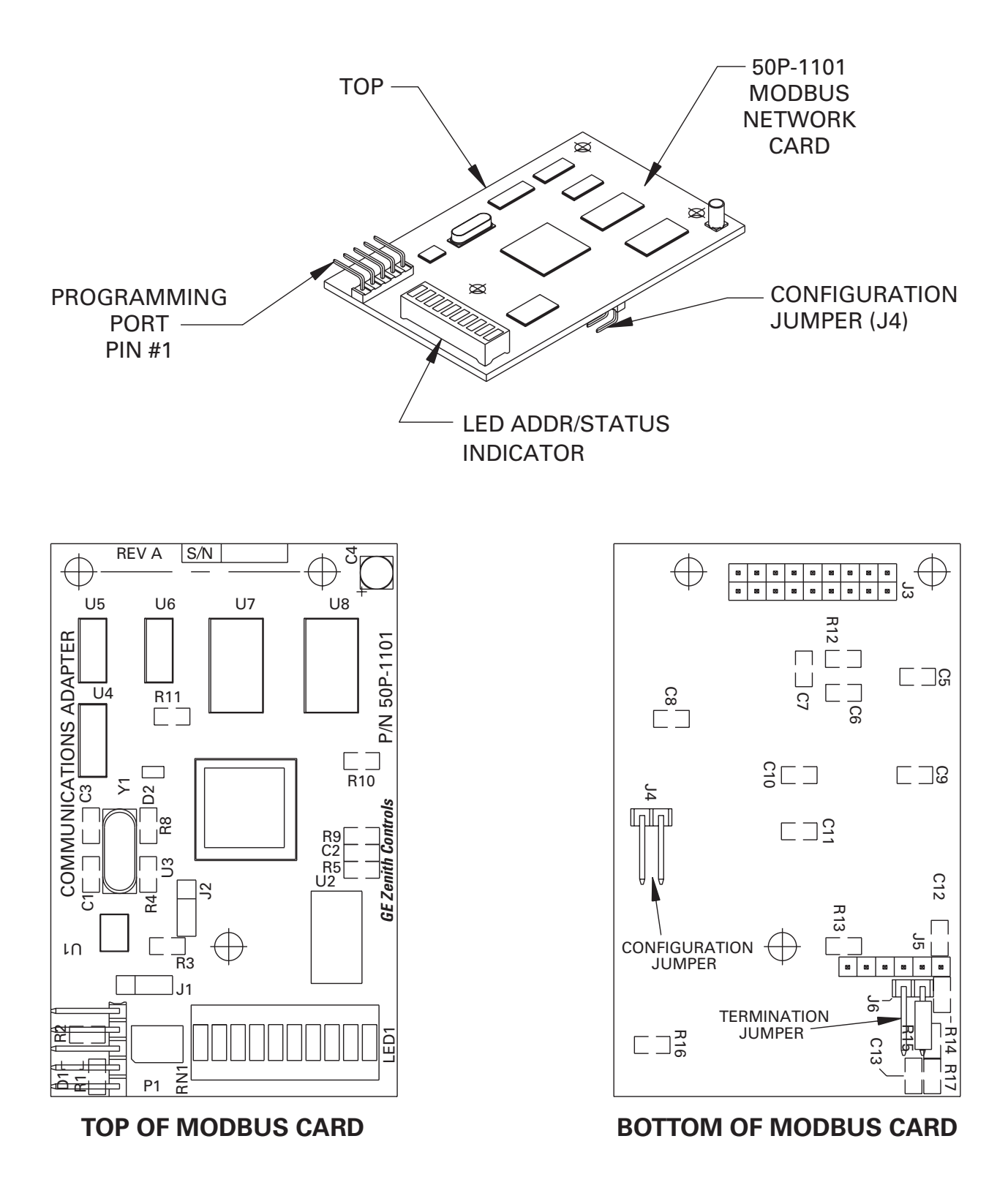

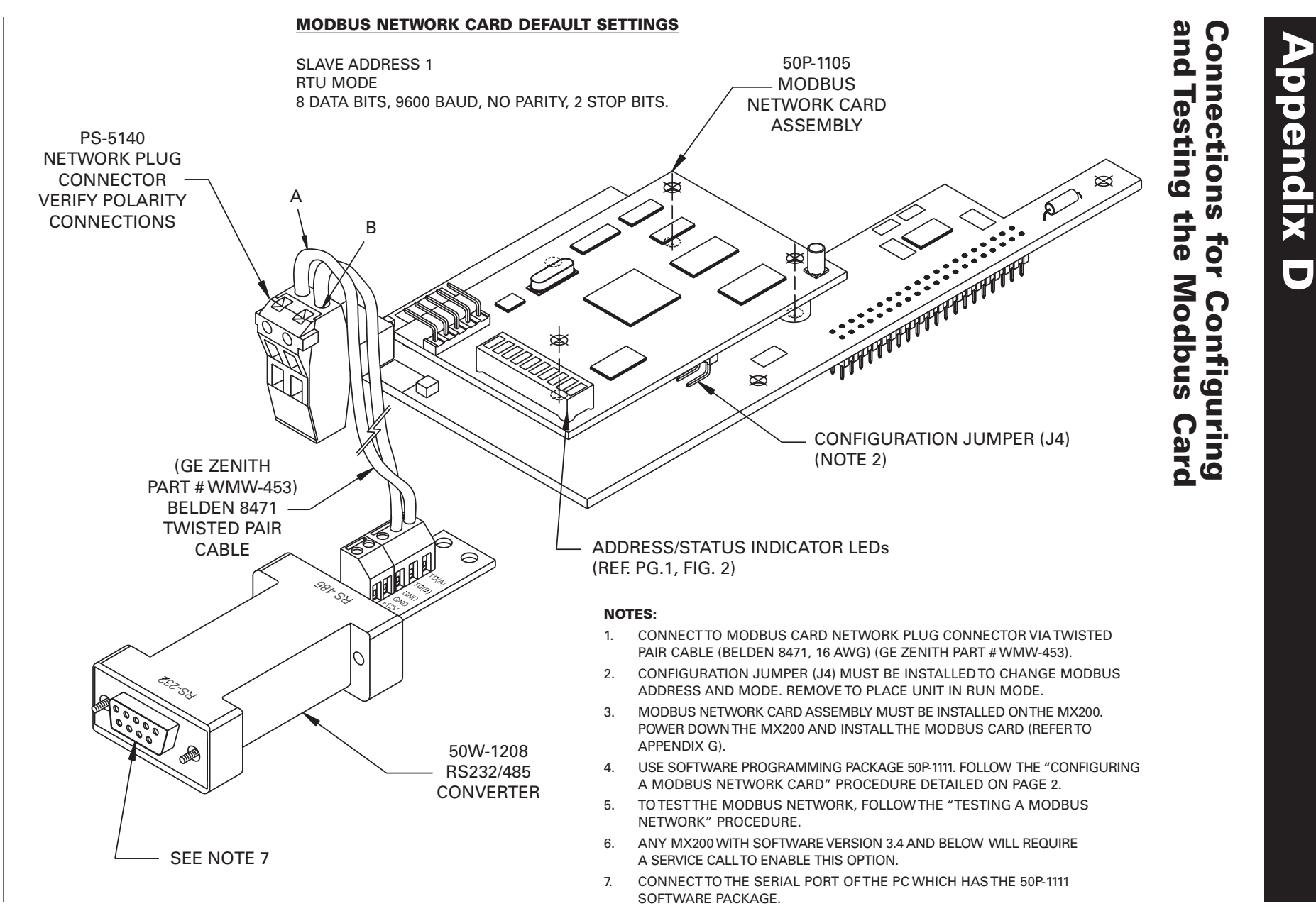

**Connections for Configuring**

Configuring

MX200 Series Modbus Card (50R-2200) **MXX00 Series Modbus Card (50R-2200)**<br>■ GE Zerith Controls and Dividence Modern Dividend

■ **8**

■ **GE Zenith Controls** Zenith Controls

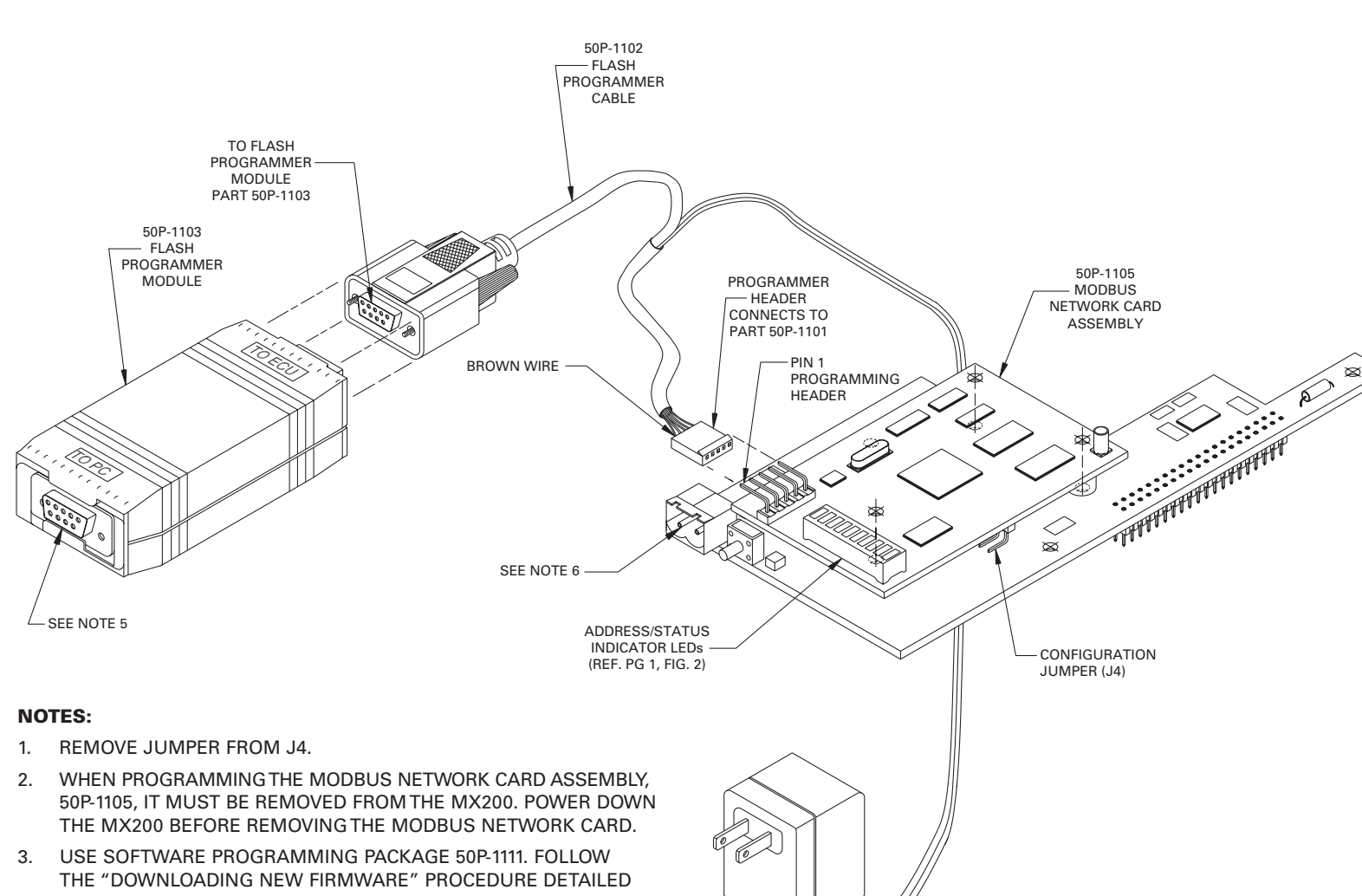

# **Connections for Downloading New Firmware** Connections for **Downloading New** Firmware

**Appendix E**

pendix

 $\blacksquare$ 

- ON PAGE 2.
- 4. USE SUPPLIED FIRMWARE PACKAGE 50P-1112.
- 5. CONNECT TO THE SERIAL PORT OF THE PC WHICH CONTAINS THE 50P-1111 SOFTWARE PACKAGE.
- 6. DISCONNECT THE MX200 FROM THE NETWORK BY REMOVINGTHE NETWORK PLUG CONNECTOR FROM ASSEMBLY.

**9**  $\blacksquare$ 

## **RS485 Multi-Drop Connection**

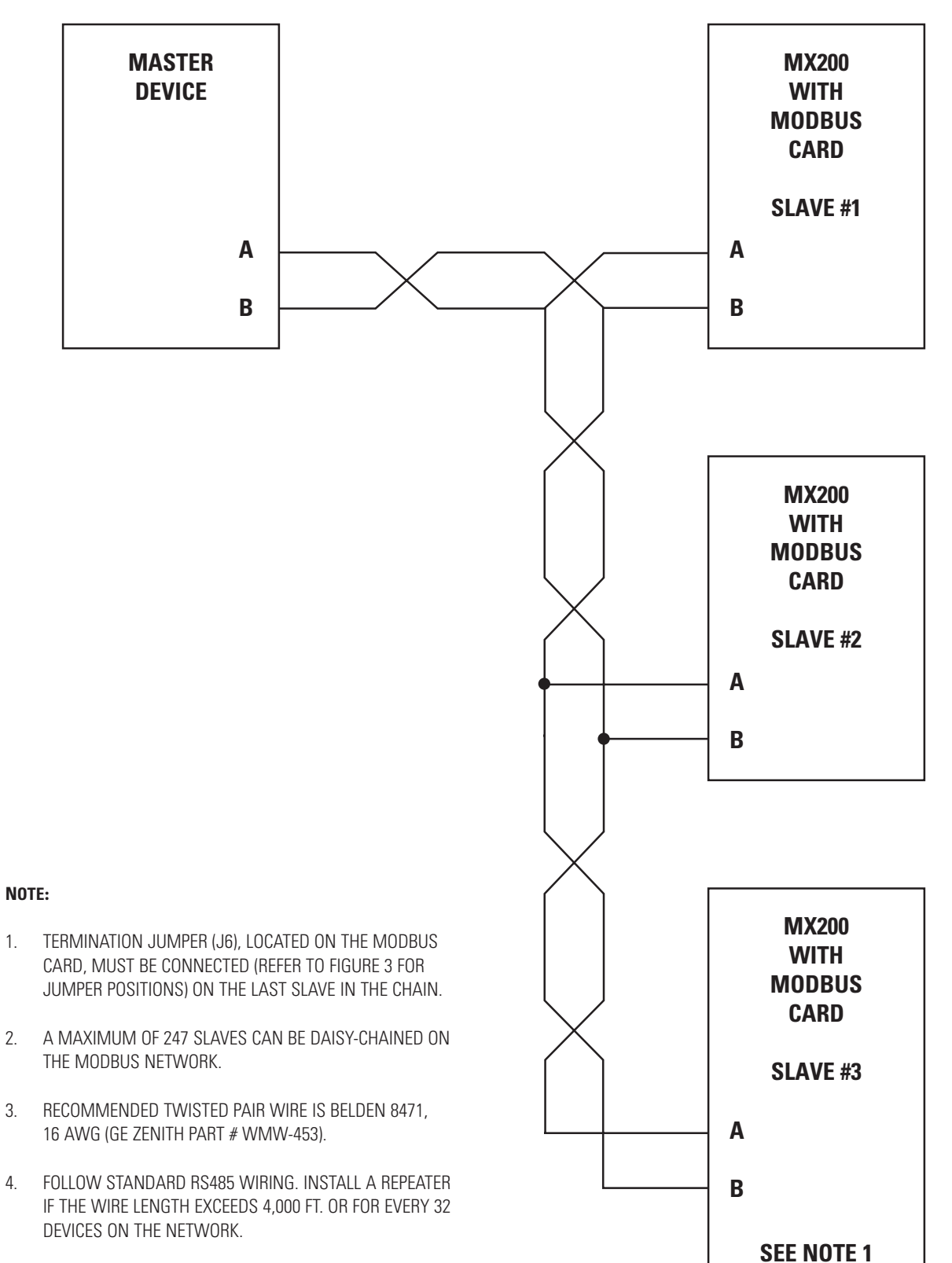

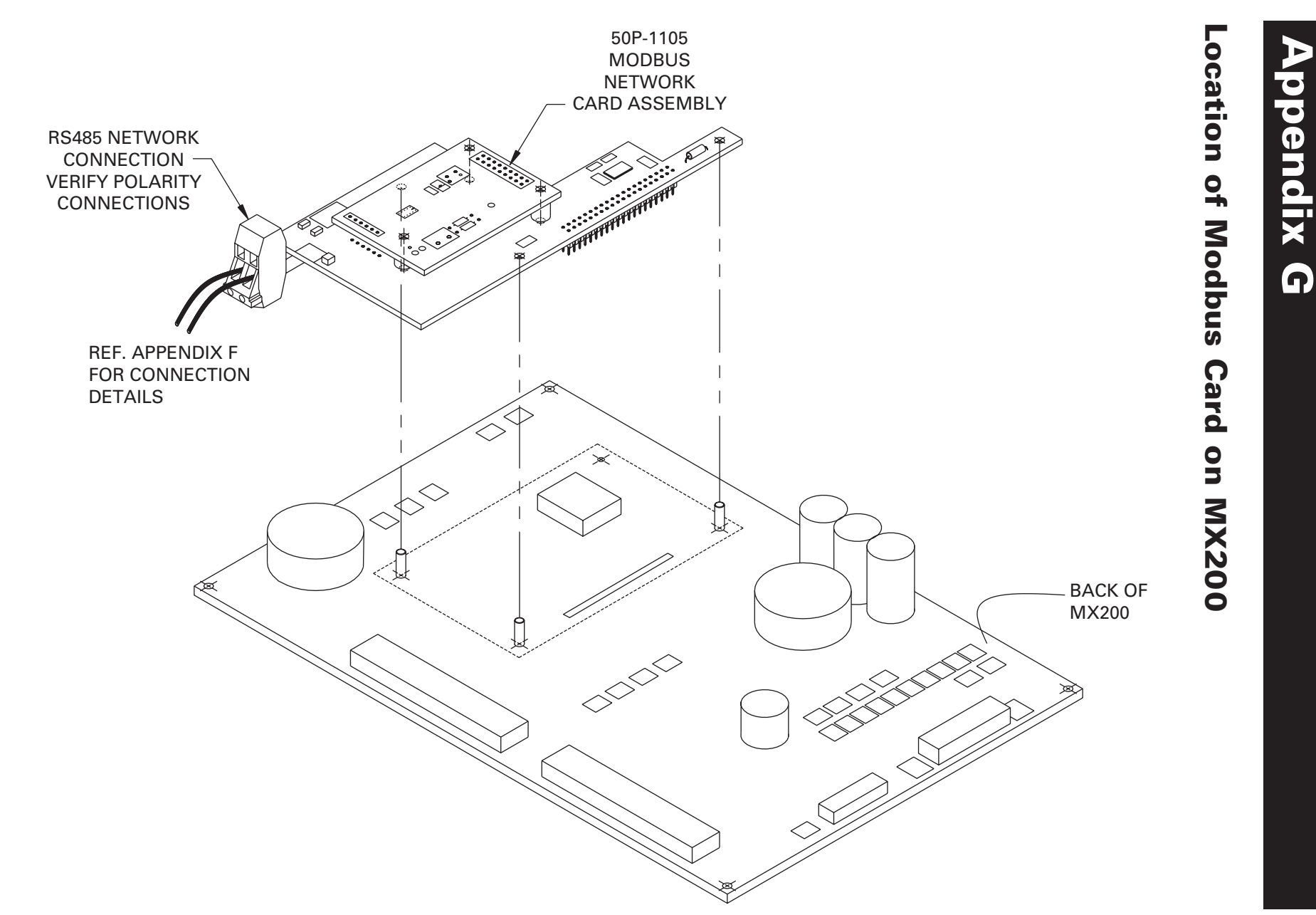

■ GE Zenith Controls **GE Zenith Controls**

MX200 Series Modbus Card (50R-2200) **MX200 Series Modbus Card (50R-2200)**<br>■ 1 1

**11**

# **Appendix H**

## **Modbus Protocol Illustration**

For a detailed specification of the Modbus protocol, reference the Modicon website address **"public.modicon.com/ support/Support\_Pages/modbussupportpage.htm"**.

The Modbus protocol provides the internal standard for parsing messages. During communications on a Modbus network, the protocol determines how each slave will know its device address, recognize a message addressed to it, determine the kind of action to be taken, and extract any data or other information contained in the message. If a reply is required, the slave will construct the reply message and send it using Modbus protocol.

The following is a brief description of the Modbus commands supported by the Modbus Network Card. Each command consists of the following:

- a sample query message that is sent out by the master device to the designated slave
- the slave's reply message to the master device

The query and reply messages show how the information is packeted and sent out using the Modbus Protocol.

Each query message consists of the following:

- *Slave Address* address of the slave you wish to establish communications with.
- *Function Code* code that lets the slave know what command is being requested, e.g. read coil, write single coil.
- *Starting Address High/Low Order* high and low byte of the address the master reads from or writes to. Coils and Registers are addressed starting at 0. For instance Coil 1 is address 0 and Register 1 is address 0.
- *Error Check Field* contains either a CRC (RTU mode) or LRC (ASCII mode) error check value.

The query message for specific functions requires some of the following information:

- *Number of Data Points High/Low Order* high and low byte of the number of addresses the master wants to read.
- *Data High/Low Order* high and low byte of the data that will be written to the slave device.
- Number of Coils High/Low Order high and low byte for the number of coils to force ON or OFF.
- *Number of Regs High/Low Order* high and low byte for the number of registers to preset.
- *Byte Count* is the number of data bytes which are sent to the slave.

These query and reply messages are for both RTU and ASCII modes depending on whether the Error Check Field contains a CRC or LRC respectively. Each value in the query message is a hexadecimal value.

#### **Read Coil Status (Function Code 01)**

*Query*

This function allows the master device to obtain the ON/OFF bit status of various coils from the addressed slave.

*Figure H1* is a sample read coil status request to read coils 9-24 (MX200 status bits) from slave device 5.

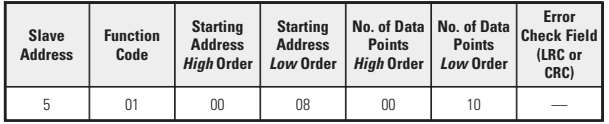

**Figure H1 – Read Coil Status Query Message**

*Response*

An example response to the Read Coil Satus is shown in *Figure H2*. The response includes the slave address, function code, number of data bytes sent, the data, and error checking.

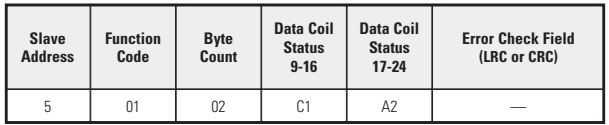

**Figure H2 – Read Coil Status Response Message**

The data consists of one bit per coil  $(1=ON, 0=OFF)$ . The status of coils 9-16 is C1 (hex) or 1100 0001 (binary). Reading left to right, coils 16, 15, and 9 are ON and the remainder is OFF. The other data byte is decoded similarly.

#### **Read Holding Register (Function Code 03)**

Read holding registers allows the master device to obtain the binary contents of holding registers 4xxxx in the addressed slave.

*Query*

*Figure H3* is an example that reads registers 40006-40007 from slave 8.

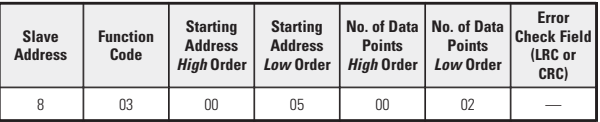

**Figure H3 – Read Holding Register Query Message**

## **Modbus Protocol Illustration (cont'd)**

#### *Response*

The slave responds with its address, function code, number of data bytes, and the data. The contents of the registers requested (data) are two bytes each. The first byte includes the high order bits and the second, the low order bits.

| <b>Slave</b><br><b>Address</b> | <b>Function</b><br>Code | <b>Byte</b><br>Count | High<br>Order<br><b>Data</b> | Low<br><b>Order</b><br><b>Data</b> | Hiah<br><b>Order</b><br><b>Data</b> | Low<br>Order<br><b>Data</b> | Error<br><b>Check Field</b><br>(LRC or CRC) |
|--------------------------------|-------------------------|----------------------|------------------------------|------------------------------------|-------------------------------------|-----------------------------|---------------------------------------------|
|                                | 03                      | 04                   | 00                           | 76                                 | 00                                  | 78                          |                                             |

**Figure H4 – Read Holding Register Response Message**

Register 40006 , Normal Voltage Ph1-Ph2, has a value of 118 (76 hex) and register 40007, Normal Voltage Ph2-Ph3 has a value of 120 (78 hex).

#### **Write Single Coil (Function Code 05)**

This function forces a single coil either ON or OFF. A value of 65,280 (FF00 Hex) will set the coil ON and the value zero will turn it OFF; all other values are illegal and will not affect that coil.

*Query*

*Figure H5* is an example of a request to slave number 3 to turn ON coil 71.

| <b>Slave</b><br><b>Address</b> | <b>Function</b><br>Code | <b>Starting</b><br><b>Address</b><br>Hiah<br>Order | <b>Starting</b><br><b>Address</b><br>Low<br>Order | <b>Data</b><br>High<br><b>Order</b> | <b>Data</b><br>Low<br>Order | Error<br><b>Check Field</b><br>(LRC or<br>CRC) |
|--------------------------------|-------------------------|----------------------------------------------------|---------------------------------------------------|-------------------------------------|-----------------------------|------------------------------------------------|
|                                | 05                      | 00                                                 | 46                                                | FF                                  | 00                          |                                                |

**Figure H5 – Write Single Coil Query Message**

*Response*

The slave's normal response to the Write Single Coil query is to return the original message after the coil state has been altered.

| <b>Slave</b><br><b>Address</b> | <b>Function</b><br>Code | <b>Starting</b><br><b>Address</b><br>Hiah<br>Order | <b>Starting</b><br><b>Address</b><br>Low<br>Order | <b>Data</b><br><b>Data</b><br>High<br>Low<br>Order<br>Order |    | Error<br><b>Check Field</b><br>(LRC or<br>CRC) |
|--------------------------------|-------------------------|----------------------------------------------------|---------------------------------------------------|-------------------------------------------------------------|----|------------------------------------------------|
|                                | 05                      | 00                                                 | 46                                                | FF                                                          | 00 | $\qquad \qquad$                                |

**Figure H6 – Write Single Coil Response Message**

#### **Write Single Holding Register (Function Code 06)**

This function allows the master to modify the contents of one holding register.

*Query*

*Figure H7* is an example of a request to preset register 40041 (Normal Pickup Voltage) to 92 (00 5C hex) in slave device 17.

| <b>Slave</b><br><b>Address</b> | <b>Function</b><br>Code | <b>Starting</b><br><b>Address</b><br>Hiah<br>Order | <b>Starting</b><br><b>Address</b><br>Low<br>Order | <b>Data</b><br><b>High</b><br>Order | <b>Data</b><br>Low<br>Order | Error<br><b>Check Field</b><br>(LRC or<br>CRC) |
|--------------------------------|-------------------------|----------------------------------------------------|---------------------------------------------------|-------------------------------------|-----------------------------|------------------------------------------------|
|                                | 06                      | 00                                                 | 28                                                | 00                                  | <b>5C</b>                   | $\overline{\phantom{0}}$                       |

**Figure H7 – Write Single Holding Register Query Message**

*Response*

The slave's response to the Write Single Holding Register query is to return the original message after the registers have been altered.

| <b>Slave</b><br><b>Address</b> | <b>Function</b><br>Code | <b>Starting</b><br><b>Address</b><br>High<br>Order | <b>Starting</b><br><b>Address</b><br>Low<br>Order | <b>Data</b><br><b>High</b><br>Order | <b>Data</b><br>Low<br>Order | Error<br><b>Check Field</b><br>(LRC or<br>CRC) |
|--------------------------------|-------------------------|----------------------------------------------------|---------------------------------------------------|-------------------------------------|-----------------------------|------------------------------------------------|
|                                | 06                      | 00                                                 | 28                                                | 00                                  | 5C                          | $\overline{\phantom{0}}$                       |

**Figure H8 – Write Single Holding Register Response Message**

#### **Write Multiple Coils (Function Code 15)**

Forces each coil in a sequence of coils to either ON or OFF. The requested ON/OFF states are specified by contents of the query data field. A logical '1' in a bit position of the field requests the corresponding coil to be ON and a logical '0' requests it to be OFF. Coils are addressed starting at 0. For examples coil 1 is addressed as 0.

#### *Query*

The following example is a request to force a series of sixteen coils starting at coil 41 (addressed as 40, or 28 hex) in slave device 9.

The query data contents consist of two bytes: 3C 9B hex (0011 1100 1001 1011 binary). The binary bits correspond to the coils in the following way:

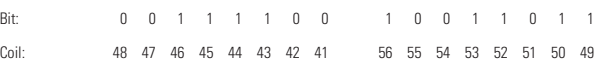

The first byte sent (3C hex) addresses coils 41-48, with the least significant bit addressing coil 41. The second byte sent (9B hex) addresses coils 49-56, with the least significant bit addressing coil 49.

| <b>Slave</b><br><b>Address</b> | <b>Function</b><br>Code | <b>Starting</b><br><b>Address</b><br>High<br><b>Order</b> | <b>Starting</b><br><b>Address</b><br>Low<br><b>Order</b> | <b>Number</b><br>of Coils<br>Hiah<br>Order | <b>Number</b><br>of Coils<br>Low<br><b>Order</b> | <b>Byte</b><br>Count | <b>Data</b><br><b>High</b><br><b>Order</b> | <b>Data</b><br>Low<br>Order | Error<br><b>Check</b><br>Field<br>(LRC or<br>CRC) |
|--------------------------------|-------------------------|-----------------------------------------------------------|----------------------------------------------------------|--------------------------------------------|--------------------------------------------------|----------------------|--------------------------------------------|-----------------------------|---------------------------------------------------|
| 9                              | 15                      | 00                                                        | 28                                                       | 00                                         | 10                                               | 02                   | 3C                                         | 9B                          | -                                                 |

**Figure H9 – Write Multiple Coils Query Message**

# **Appendix H (cont'd)**

## **Modbus Protocol Illustration (cont'd)**

#### *Response*

*Response*

The response from the slave is an echo of the slave address, function code, starting address and number of coils forced.

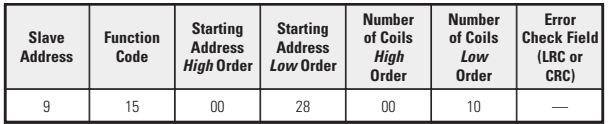

**Figure H10 – Write Multiple Coils Response Message**

#### **Write Multiple Holding Registers (Function Code 16)**

Presets values into a sequence of holding registers.

#### *Query*

The following is an example to preset two registers starting at 40034 (W-Time) to 9 hex (9 seconds) and 40035 (W3-time) to 32 hex (50 seconds), in slave device 17.

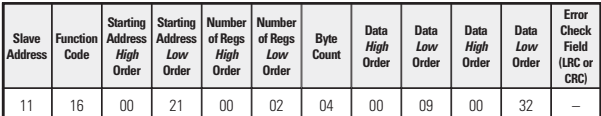

**Figure H11 – Write Multiple Registers Query Message**

The response from the slave is an echo of the slave address, function code, starting address and number of registers to be loaded.

| <b>Slave</b><br><b>Address</b> | <b>Function</b><br>Code | <b>Starting</b><br><b>Address</b><br>Hiah<br>Order | <b>Starting</b><br><b>Address</b><br>Low<br>Order | <b>Number</b><br>of Regs<br>Hiah<br>Order | <b>Number</b><br>of Reas<br>Low<br>Order | Error<br><b>Check Field</b><br>(LRC or<br>CRC) |
|--------------------------------|-------------------------|----------------------------------------------------|---------------------------------------------------|-------------------------------------------|------------------------------------------|------------------------------------------------|
|                                | 16                      | 00                                                 |                                                   | 00                                        | 02                                       | $\qquad \qquad$                                |

**Figure H12 – Write Multiple Registers Response Message**

# **Appendix I**

## **MX200 Menus (for MX200 Versions 3.5 and Higher)**

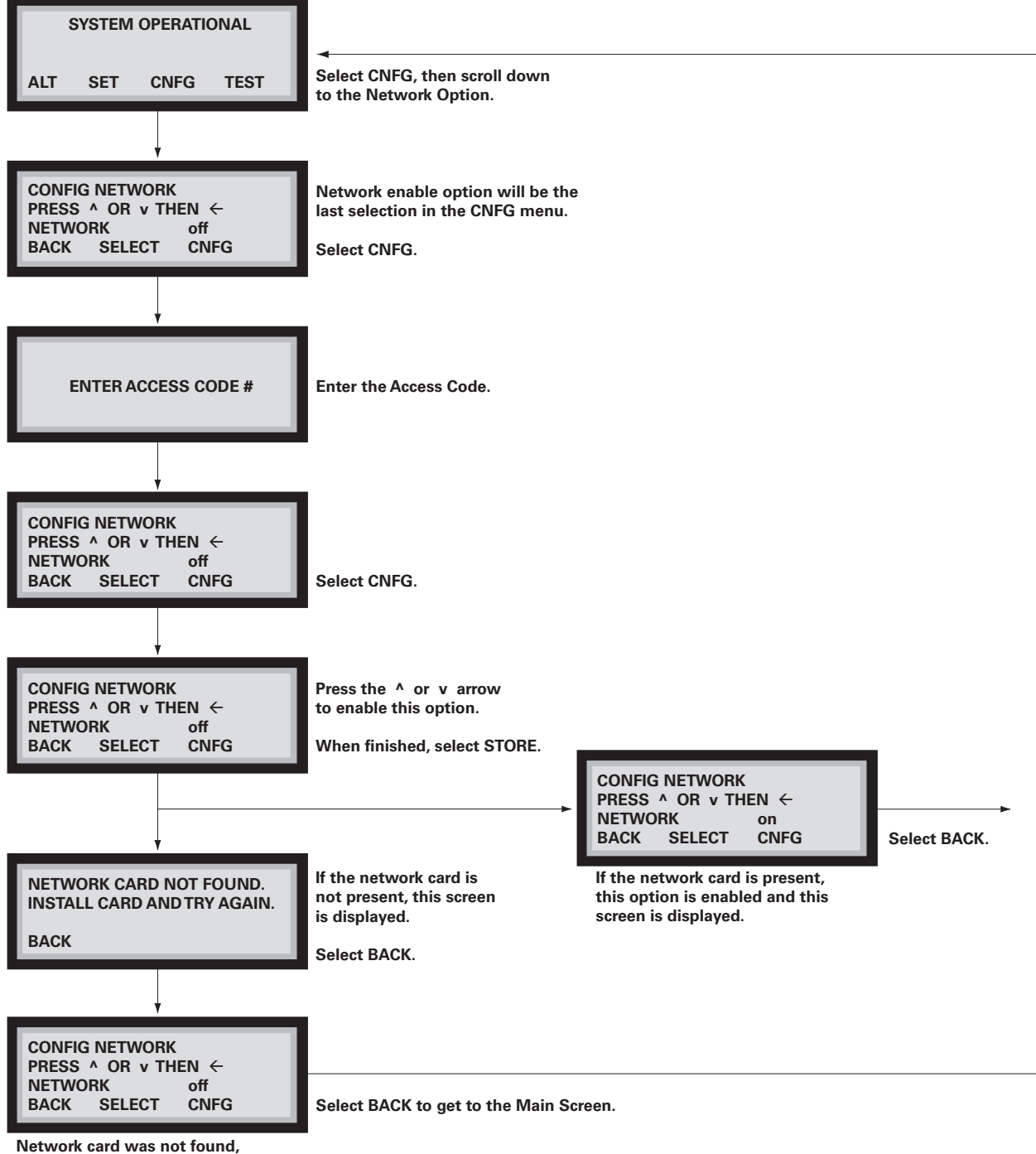

**so the network option is not enabled.**

# **Troubleshooting**

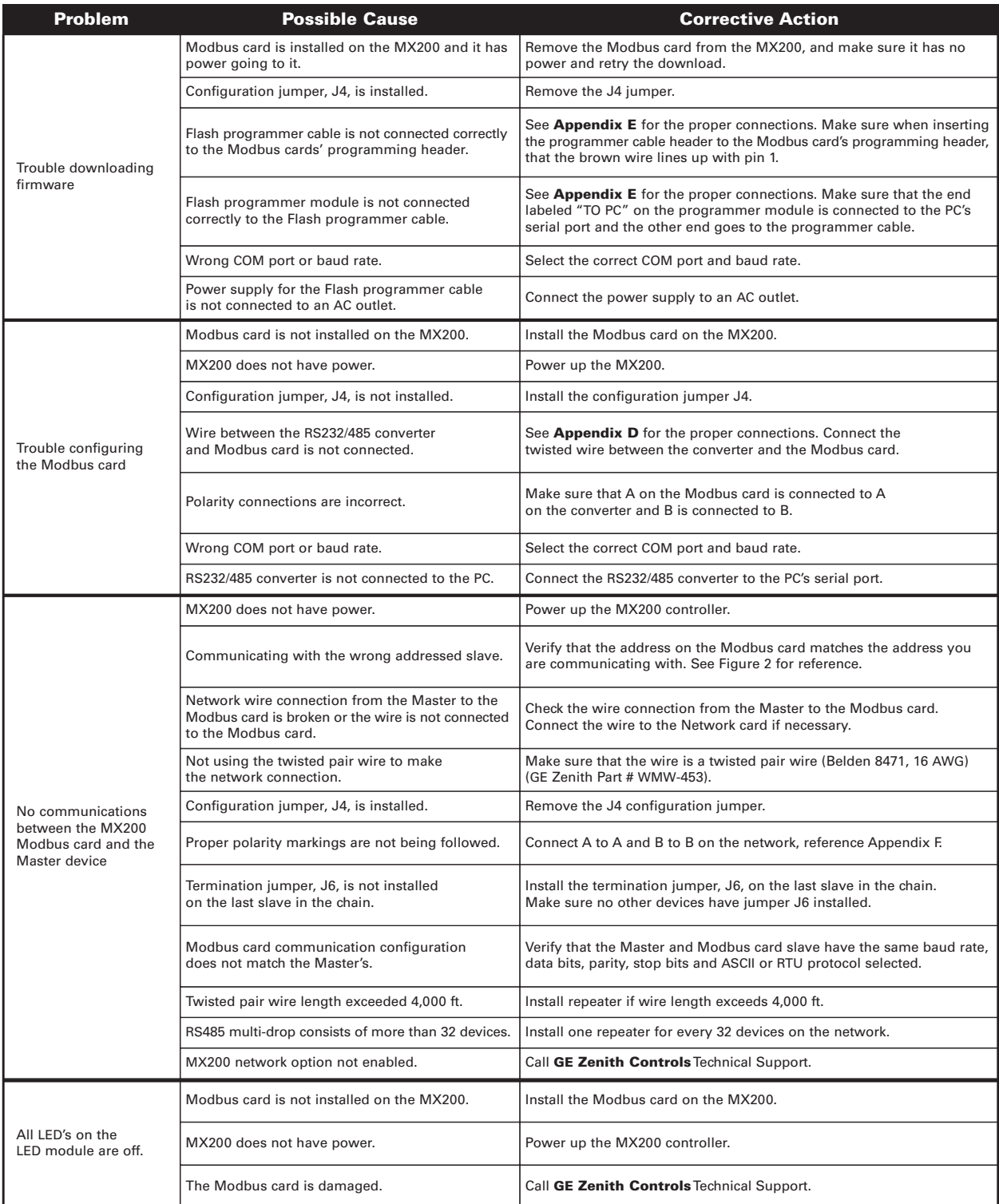

# **Bill of Materials**

## **Components for the Modbus Option (ZNET200M)**

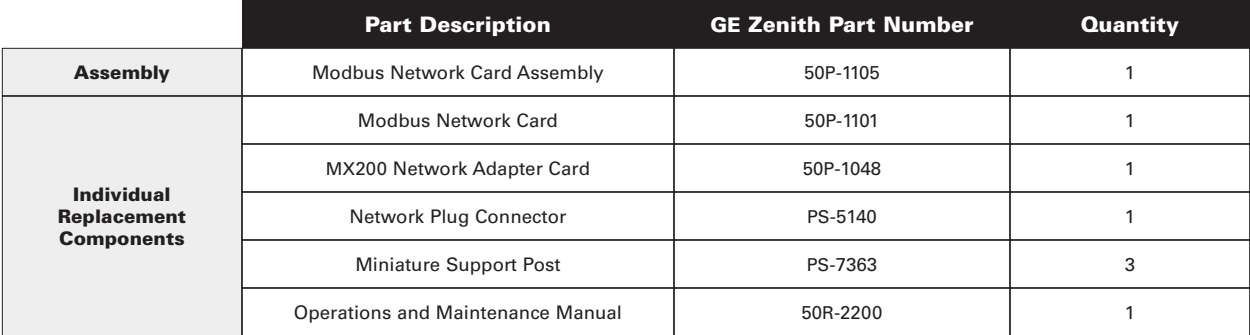

## **Components for the Modbus Card Configuration**

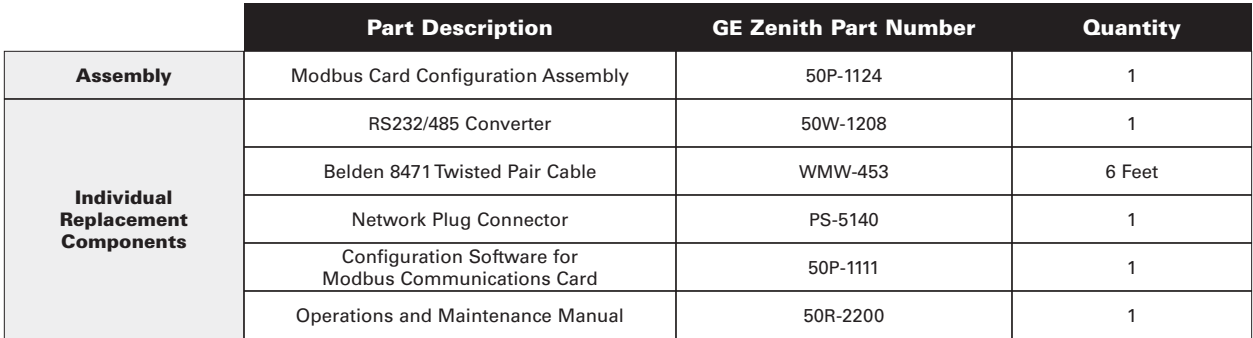

## **Components for Downloading New Firmware**

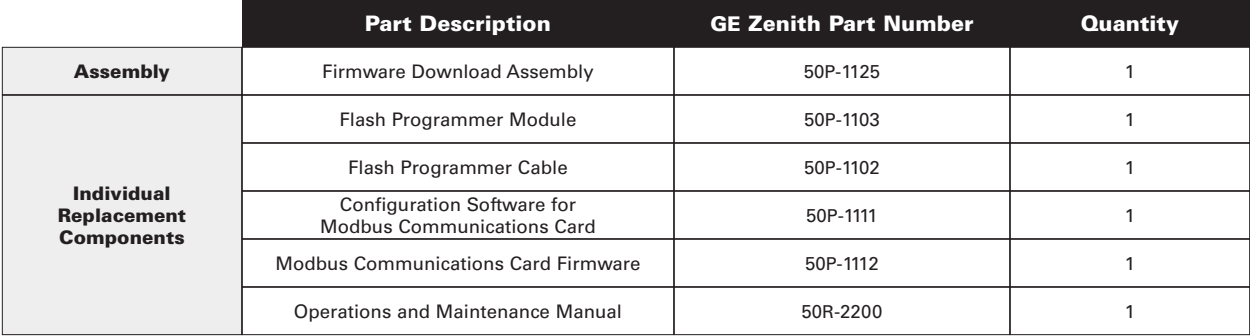

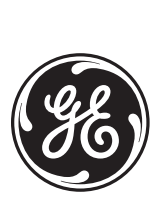

**GE Zenith Controls**

GE Industrial Systems – Power Equipment Business General Electric Company 830 West 40<sup>th</sup> Street, Chicago, IL 60609 USA 773 299-6600, Fax: 773 247-7805 www.geindustrial.com